# 山东省属普通本科高校教师访学研修协议 上传系统操作说明

# 第一部分 访学研修教师

#### 一、运行环境

平台不支持 IE8 及以下版本。请使用谷歌浏览器、搜狗 浏览器、360 极速浏览器。

#### 二、注册登录

(一)登录平台。登录山东省高等学校师资培训中心主 页(http://www.gspxzx.sdnu.edu.cn/),点击右下角网站 链接 5 中的"山东省属普通本科高校教师访学研修系统"(以 下简称平台)进入平台。

我

博索关键字

山 东 省 高 等 学 校 师 资 培 训 中 心<br>山东省高等学校教师资格认定指导中心

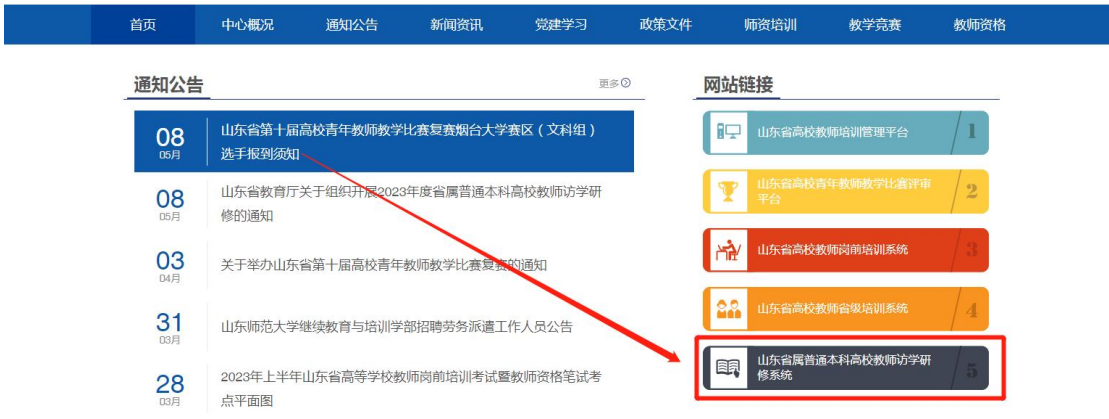

## 三、国内访学协议上传

(一)登录平台后,将鼠标移至"国内访学",点击下 方"访学协议"上传国内访学协议。

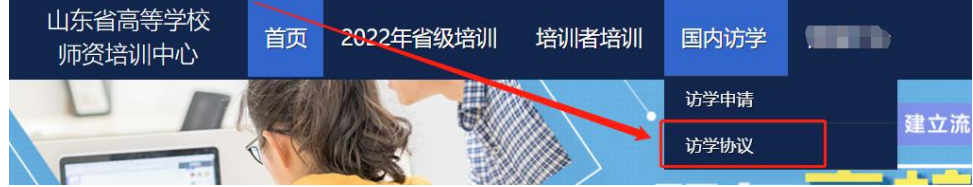

(二)点击"国内访学"—"访学协议"进入协议上传 页面,点击"上传",点击"选择文件",选择相对应的 PDF, 点击"开始上传",进度 100%时,点击"关闭",完成上传, 点击"预览"可查看已上传的访学协议。

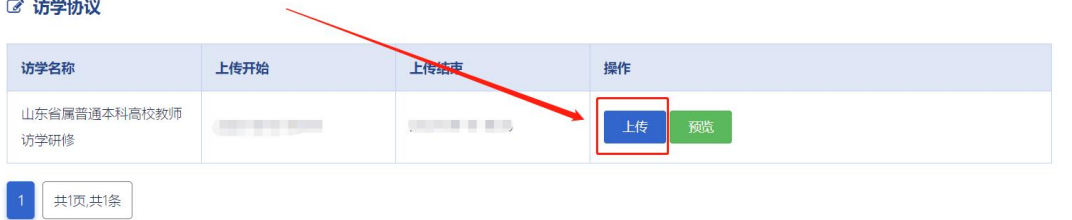

#### 第二部分 学校管理员

#### 一、审核访学研修教师访学协议

(一)学校管理员登录平台,将鼠标移至"管理平台", 点击"国内访学学校审核系统",进入审核页面。

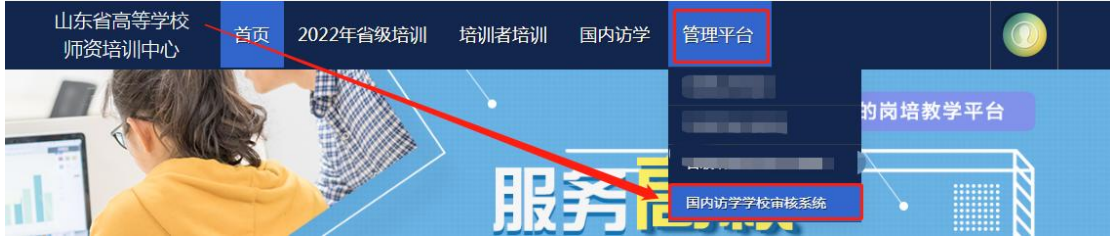

(二)点击"国内访学项目"—"协议审核",开始审 核本校访学人员的访学协议。

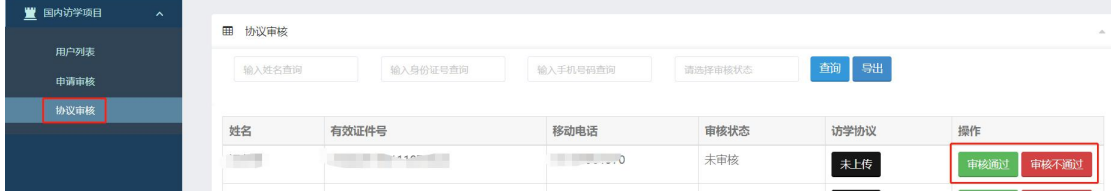

(三)点击"国内访学项目"—"协议审核"—"预览", 可以预览学员上传的国内访学协议。

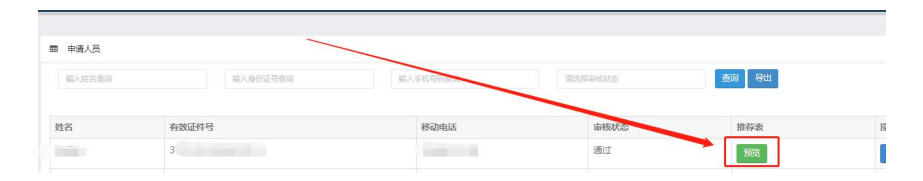

#### 四、其他事宜

(一)本使用手册将随项目进程持续更新,请注意查阅。 (二)分配权限、政策咨询请联系 0531-86180266;技 术咨询请联系 0531-86180737。

山东省高等学校师资培训中心

## 2023 年 8 月 1 日